# SINAMICS G120 CANopen 通信

SINAMICS G120 的速度设定和 CANopen 接口

常问问题· 2011年11月

# Service & Support

Answers for industry.

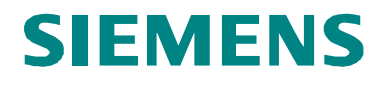

以下链接为西门子公司工业事业部工业自动化与驱动技术集团的服务和支持入口。 (http://www.siemens.com/terms of use) 关于通用术语应用说明。

点击以下链接直接进入本文档的下载页面: http://support.automation.siemens.com/WW/view/en/53784866

# 问题

如何使用 CANopen 和速度设定接口操作 SINAMICS G120 变频器。

# 答案

为了详细回答这个问题,请看以下文档的详细描述。

# 目录

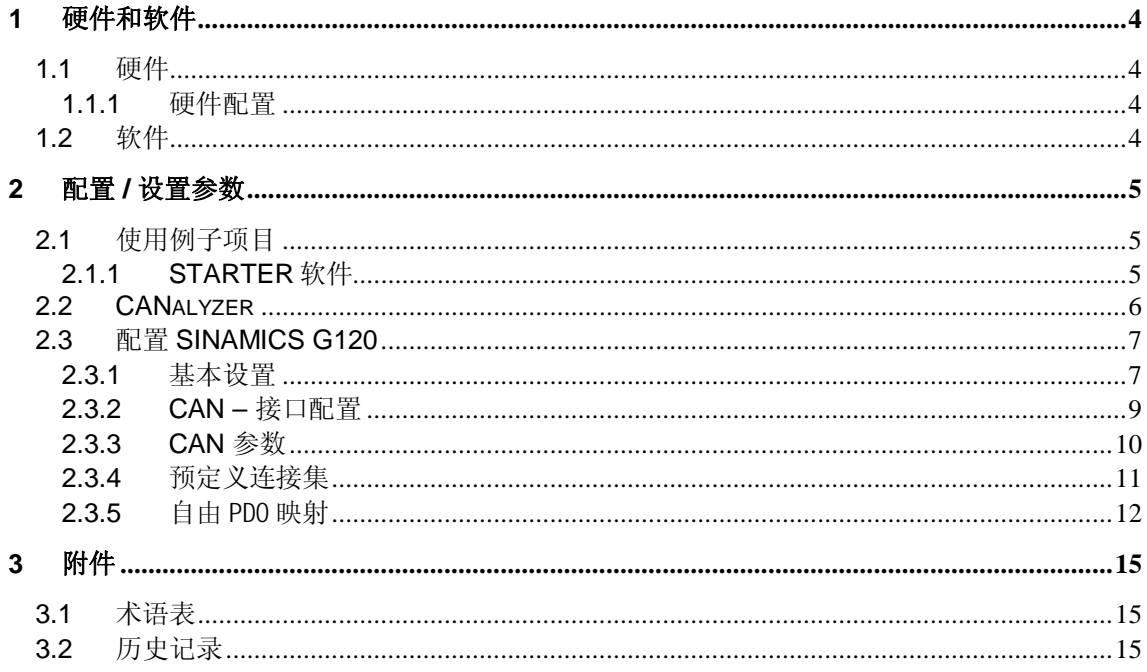

# <span id="page-3-0"></span>1 硬件和软件

### 1.1 硬件

<span id="page-3-1"></span>控制单元 CU230P-2 CAN; 6SL3243-0BB30-1CA1 功率单元 PM240 或 PM230, 电机 CANopen 总线接口数据记录仪 Vector CANcaseXL 䅵ㅫᴎ Field PG M2

<mark>注意 6SL3243-0BB30-1CA1</mark> 模块 2011 年 10 月 1 日已经停止供货。由于存在硬件和软 件上的差异, 这个应用不能用于后续模块 6SL3243-0BB30-1CA2!

#### 1.1.1 硬件配置

<span id="page-3-2"></span>图 1-1: 硬件配置

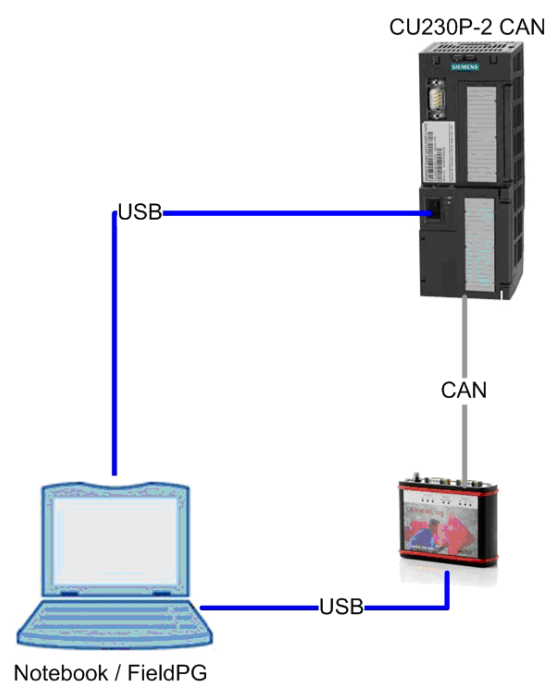

## 1.2 软件

<span id="page-3-3"></span>Windows XP SP3 Starter V4.1.5 CANalyzer V7.1.81 SP4 SINAMICS FW < V4.0 (6SL3243-0BB30-1CA1)

# <span id="page-4-0"></span>**2** 䜡㕂 **/** 䆒㕂খ᭄

### **2.1** Փ⫼՟ᄤ乍Ⳃ

<span id="page-4-1"></span>压缩文件中包括一个"自由 PDO 映射"的 STARTER 项目, 和一个 CANcaseXL log 的配置文件。

为了能够使用该例子项目必须先解压缩该文件。解压文件中包含以下目录/文件结 构:

G120 CAN example

CANalyzer Transfer\_of\_PDOs.cfg Transfer\_of\_PDOs.dbc Transfer\_of\_PDOs.ini

**STARTER** 

G120\_CAN.zip

#### **2.1.1 STARTER 软件**

<span id="page-4-2"></span>使用 STARTER 软件打开 SINAMICS G120 的项目, 步骤如下:

- 打开 STARTER 软件
- 选择菜单"Project" → "Dearchive…"
- 选择文件"FAQ CAN with G120.zip"
- 检查是否正确设置"PG/PC interface"的通讯端口和通讯速率 (请参考 G120 操作 说明书第4.5 章使用 STARTER 调试)
- 建立在线连接
- 设置 CAN 模块状态为"Preoperational"预运行状态, "Control Unit" → "Communication"  $\rightarrow$  "CAN"  $\rightarrow$  tab "Network Management"  $\rightarrow$  "Preoperational"
- 传输这个项目到控制单元"Target system" → "Load" → "Transfer project to target device"
- 执行 Copy "RAM to ROM" 功能"Target system" → "RAM to ROM"
- 选择 CAN 模块到"Operational"运行状态, "Control Unit" → "Communication" "CAN" $\rightarrow$  tab "Network Management"  $\rightarrow$  "Operational"

### **2.2 CANalyzer**

<span id="page-5-0"></span>注意 CANcaseXL log 硬件不能用于虚拟机(VMware 或其它) USB 硬件加密狗不支持

- 你可以使用 CANalyzer 打开配置实例
- $\ddot{\ddot{\mathcal{R}}}$   $\ddot{\mathcal{R}}$  "File"  $\rightarrow$  "Load configuration..."
- 使用"IG" (Control)模块发送预定义的过程数据到控制单元
- 下列的发送过程数据被组态到"IG" 模块: SPDO 1 包含控制字 1, 速度设定值, 控制字 2, 附加速度设定值 SPDO 2 包含 PZD5 到 PZD8
- 使用"Data" 模块监视来自控制单元的预定义的过程数据
- 下列的接收过程数据被组态到"Data" 模块: RPDO 1 包含状态字 1, 速度实际值, 状态字 2, 输出电压 RPDP 2 包含输出电流, 电机温度, 直流母线电压, 闭环控制状态字

### **2.3** 䜡㕂 **SINAMICS G120**

#### 2.3.1 基本设置

<span id="page-6-1"></span><span id="page-6-0"></span>在 STARTER 中创建一个新项目, 在项目树中使用"Insert single drive unit"功能, 并 选择相应的控制单元。

图 2-1 插入驱动单元

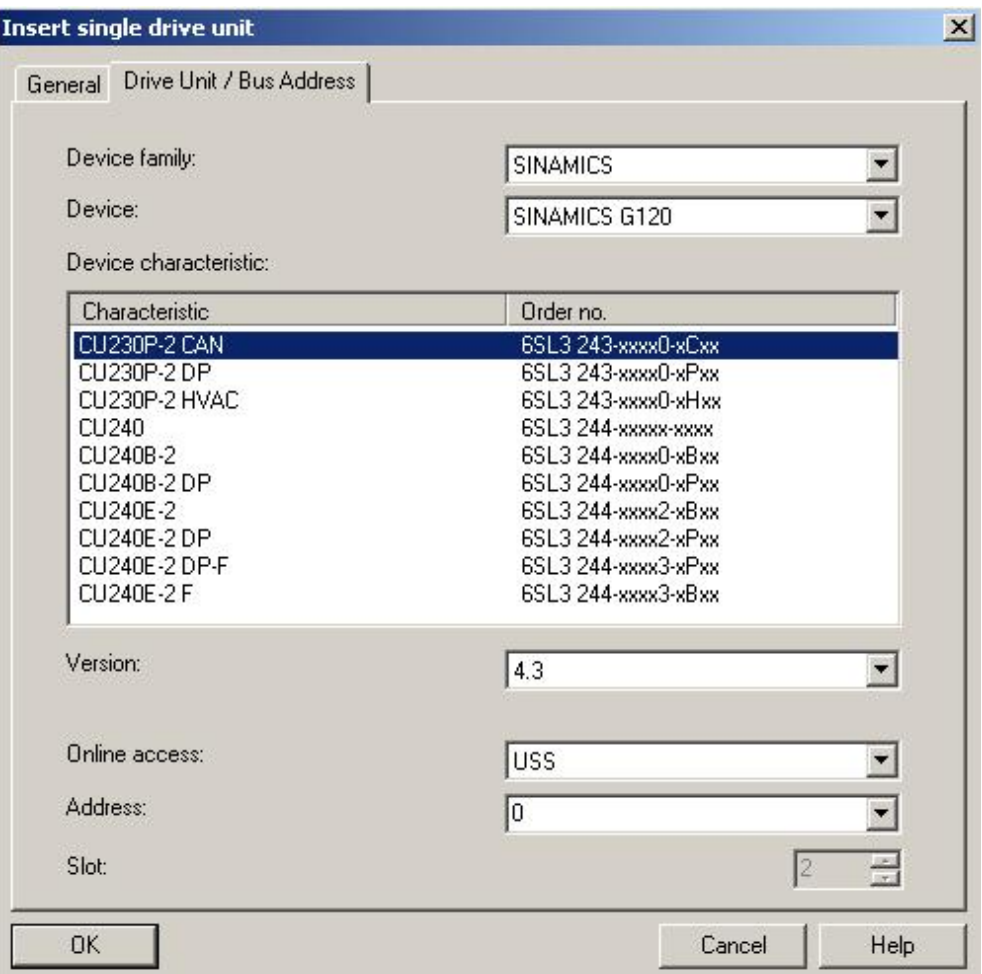

使用"Configure drive unit"功能选择所使用的功率单元, 点击完成。

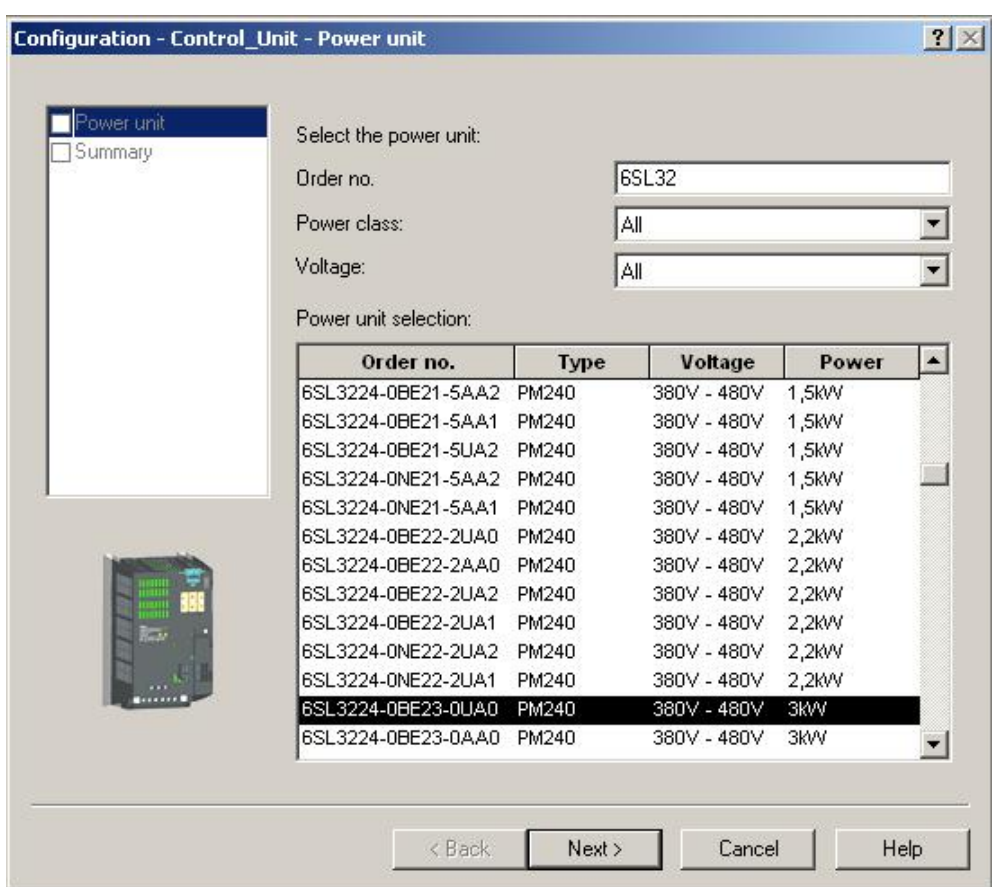

#### 图 2-2 配置功率单元

通过下面的步骤建立在线连接:

- 使用 USB 电缆连接控制单元和计算机
- 右键点击 SINAMICS device -> "Properties" -> "Drive device/bus address"
- 选择 "Online access = USS" 和 "Address = 2" (注意: 地址可能不同, 具体取决于设备配置)
- 按下"Connect to target system"按钮

建立在线连接以后, 建议将变频器复位为出厂设置, 步骤如下: ে䬂䗝ᢽ SINAMICS device -> "Target device" -> "Restore factory setting"

恢复出厂设置以后可以设置电机参数, 打开控制单元树状视图的"device configuration"条目:

- 选择"Drive Navigator"
- 点击"Device configuration" 按钮 -> "Execute configuration"

使用向导设置闭环模式, 控制源, 电机数据和大部分重要数据。 在完成配置前, 选择"RAM to ROM" 选项, 保存参数到变频器。

#### 2.3.2 CAN – 接口配置

<span id="page-8-0"></span>要配置 CAN 接口, 请打开控制单元树状视图的" Communication "中"CAN"功能, 在 "Select field bus protocol"下拉菜单中选择"[4] CAN"

#### **CAN interface 选项卡**

在"CAN interface"选项卡中设置通讯速率和节点 ID

(注意: 只有在变频器重新上电后, 节点 ID 和波特率的修改才会生效。断电前请执 行"copy RAM to ROM"保存修改的参数)。

图 2-3 配置 CAN 接口

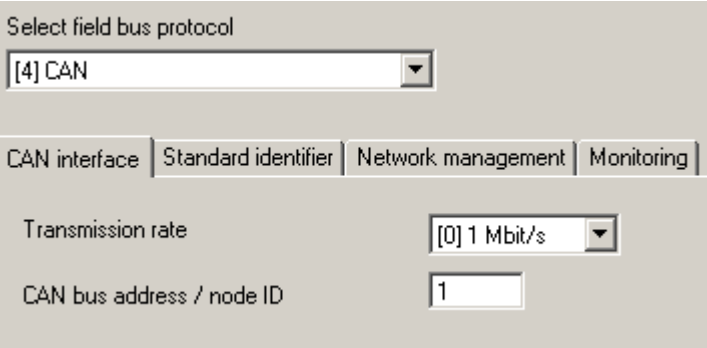

#### **Standard identifier 选项卡**

在"Standard-Identifier" 选项卡中, SYNC 和 Emergency 服务的 CAN-ID 是可修改 的, SDO 和 NMT 服务的 CAN-ID 是不能更改的。

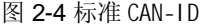

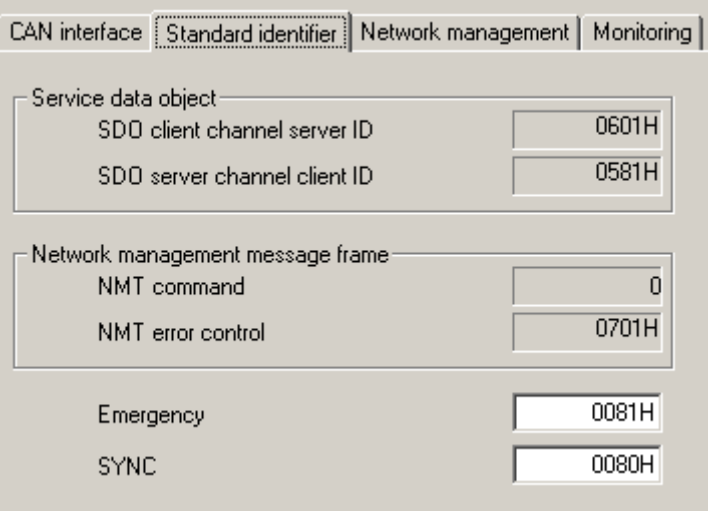

#### **PDO telegram 选项卡**

在"PDO telegram" 选项卡中, 控制单元每个轴的 PDO 是可以定义的。在 G120 控 制单元只有一个轴,因此这里没有设置。

#### **Network management 选项卡**

在"Network-Management" 选项卡中, 可以设置 CAN 接口的运行状态。 在进行下一步的设置时, 应将 CAN 接口运行状态设置为"Preoperational"状态。

#### **Monitoring 选项卡**

在"Monitoring functions" 选项卡中, 可是设置节点的监控功能。"Heartbeat"和"Node guarding"不能同时激活。设置为"0ms"时功能被禁止。另外还可以设置在出现通信错 误时 CAN 节点的动作。

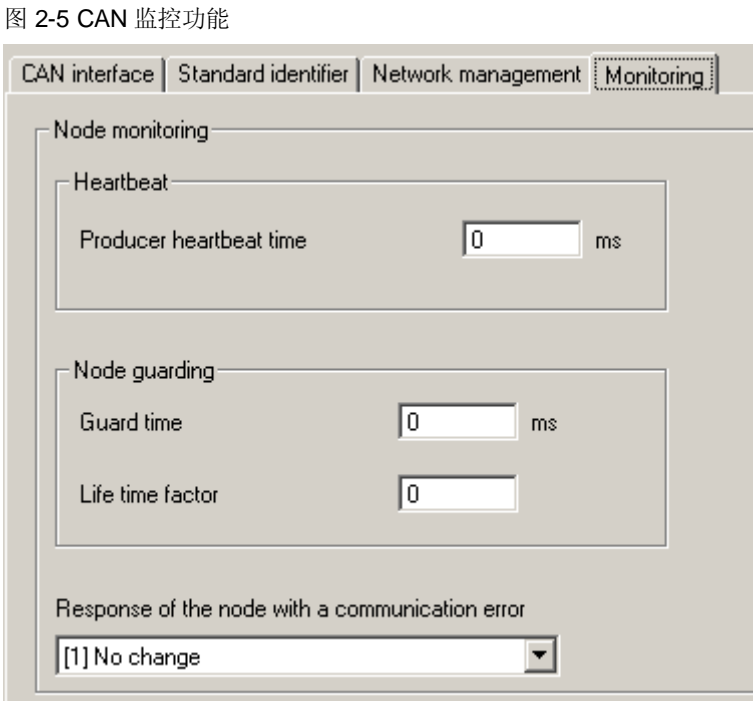

#### **2.3.3** CAN 参数

<span id="page-9-0"></span>专家列表用来访问 CAN 通讯参数, 右键单击 Control Unit -> "Experts" -> "Expert list"可以打开专家列表。

有两种方式配置数据通讯。

#### 预定义连接集

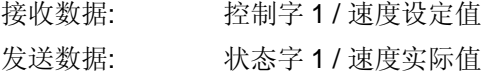

#### 自由 PDO 映射

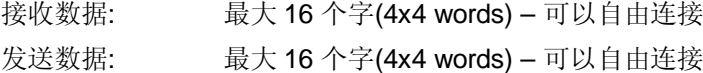

#### 2.3.4 预定义连接集

<span id="page-10-0"></span>第一种方式通过"Predefined Connection Set"预定义连接集。使用这种方式控制字和 速度设定值被自动映射到接收 PDO 中, 状态字和速度实际值被自动映射到发送  $PDO \#$ 

#### 接收数据

PDO1 第1个字= 控制字 1

#### PDO2

第1个字=控制字1 第2个字= 速度设定值(单位: 转/分)

#### 发送数据

PDO1 第1个字= 状态字 1

#### PDO2

第1个字=状态字1 第2个字= 速度实际值(单位: 转/分)

使用此方式步骤如下:

节点状态必须设置为"Preoperational"(预运行)状态,可以通过选择 Control Unit -> "Communication" -> "CAN"中的"Network-Management"选项卡或直接修改 p8685 =127。然后设置 p8744=1 "Predefined Connection Set"模式,并设置 p8741 =1 接 受设置。

速度设定值和速度实际值以及控制信号仍然需要互联。

#### 例子:

p701 = 0 (取消 DIO 预先分配的功能) p840 = r2090.0 (将接收 PZD1 的第0位作为启动命令) p1070 = r2050.1 (将接收 PZD2 作为速度设定值) p2051.0 = r52 (将状态字由 PZD1 发送) p2051.1 = r21 (将速度实际值由 PZD2 发送)

设置参数后必须将节点状态由"Preoperational"预运行状态更改为"Operational"运行 状态, 只有在"Operational"运行状态才能进行 PDO 通讯。

#### 2.3.5 自由 PDO 映射

<span id="page-11-0"></span>第二种方式通过自由PDO 映射。接收和发送数据可以使用自由互联的通讯对象定 义。

#### 自由连接发送过程数据对象:

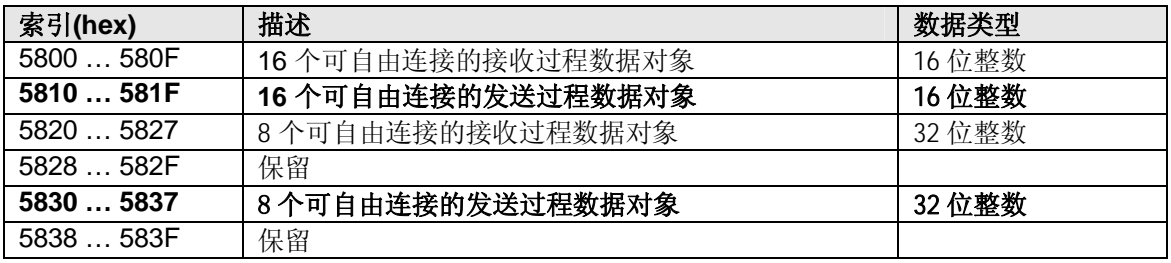

表 2-1: 自由连接发送过程数据对象

#### 自由连接接收过程数据对象:

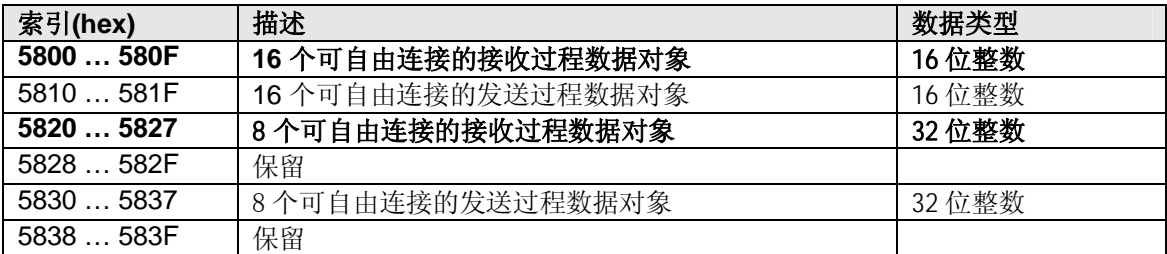

表 2-2: 自由连接接收过程数据对象

例子中: 2 个发送 PDO, 每个包括 4 个字, 共 8 个字用于发送数据。 2个接收 PDO, 每个包括 4 个字, 共8 个字用于接收数据。

#### 使用此方式步骤如下:

节点状态必须设置为"Preoperational"预运行状态,可以通过选择 Control Unit -> "Communication" -> "CAN"中的"Network-Management"选项卡或直接修改 p8685 =127。然后设置 p8744=0 "Free PDO mapping "模式。

需要设置以下参数:

#### CAN 通讯

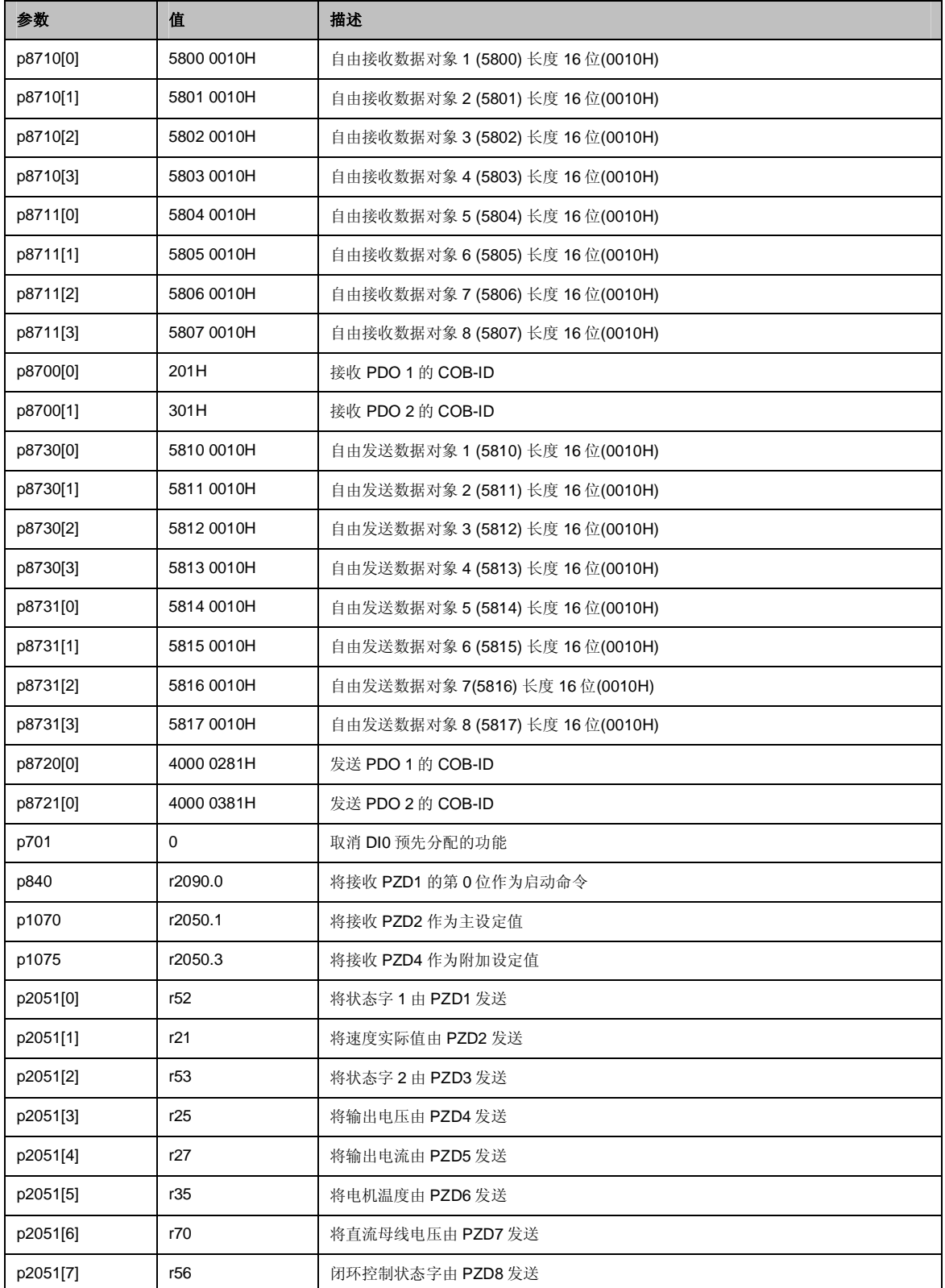

表 2-3: CAN 通讯自由 PDO 映射参数设置

#### 过程数据互联

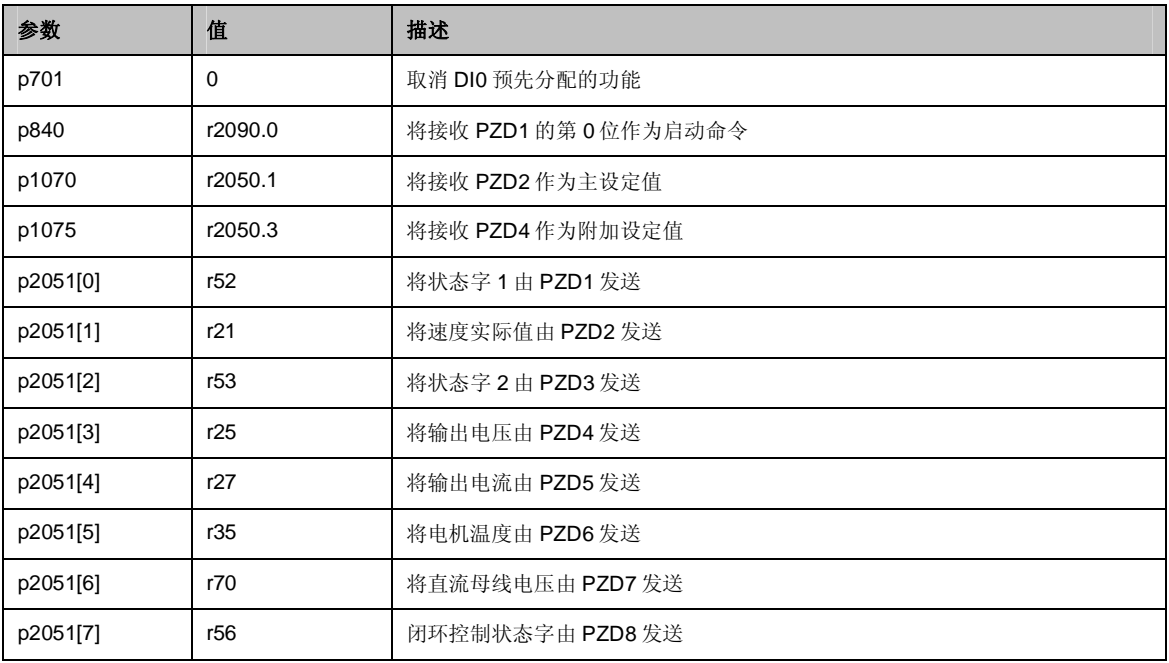

表 2-4: 过程数据互联

# <span id="page-14-0"></span>3 附件

# <span id="page-14-1"></span>3.1 术语表

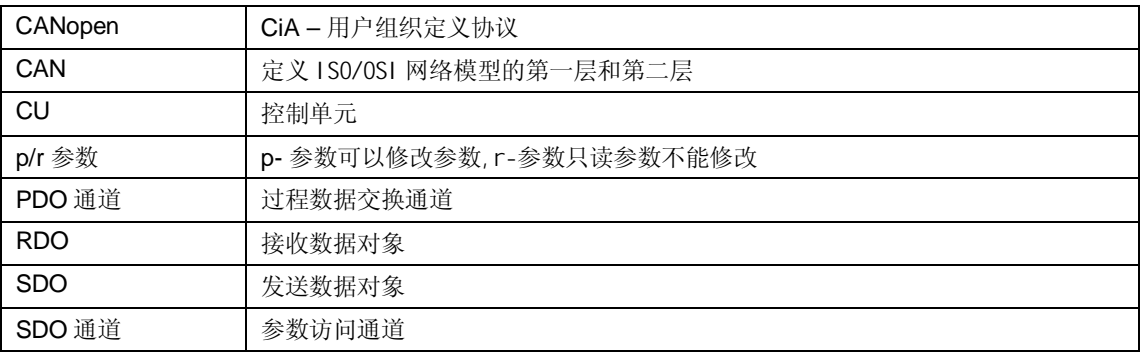

# 3.2 历史记录

<span id="page-14-2"></span>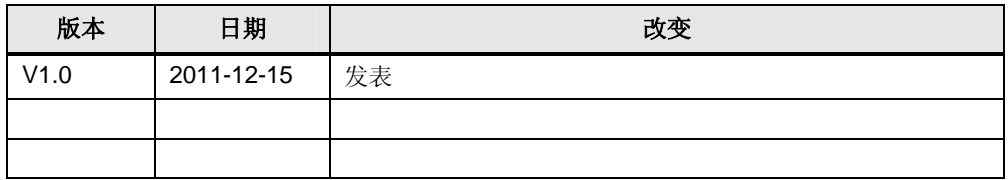